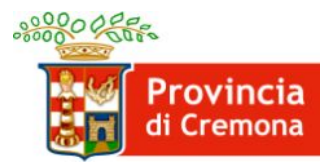

**Settore Lavoro e Formazione**

# **ESONERO PARZIALE EX ART. 5 C. 3 LEGGE N. 68/99**

### **MANUALE PER LE PROCEDURE TELEMATICHE**

**PER I PAGAMENTI TRAMITE PagoPA**

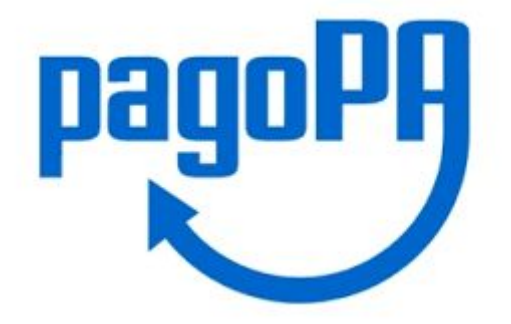

#### **Servizio Inserimento Lavorativo Disabili**

0372 406536/537/534

collocamento.disabili@provincia.cremona.it

# **Helpdesk sistema SINTESI**

0372 406518/516

sintesi@provincia.cremona.it

## **Generazione del Avviso PagoPA**

Il datore di lavoro che ha ottenuto il riconoscimento del beneficio dell'esonero dovrà provvedere ad acquisire dal sistema SINTESI l'avviso di pagamento PagoPA mediante la procedura seguente ed effettuare i pagamenti entro la data prevista.

- 1. accedere al sistema SINTESI della Provincia di Cremona, applicativo COB Comunicazioni obbligatorie;
- 2. Cercare il "DOCUMENTO ESONERO": cliccare sul menù **L68/99 Gestione richieste** e poi su **Elenco documenti** (1), impostare i parametri di ricerca e cliccare il comando [cerca](2), cliccare sul comando di visualizzazione del documento (3):

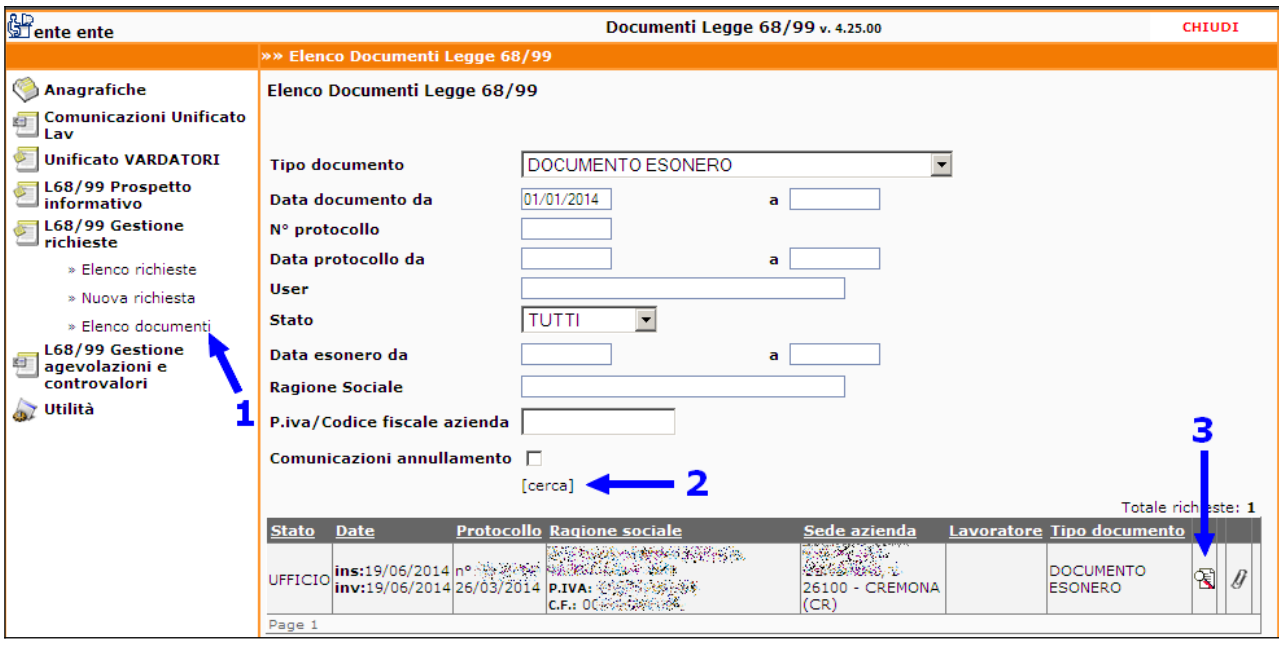

3. Nella schermata di visualizzazione del documento sono disponibili i seguenti comandi cliccabili. Cliccare sul comando [Gest.pagamenti PagoPA] per visualizzare il prospetto dei periodi esonerati con gli strumenti per acquisire l'avviso di pagamento:

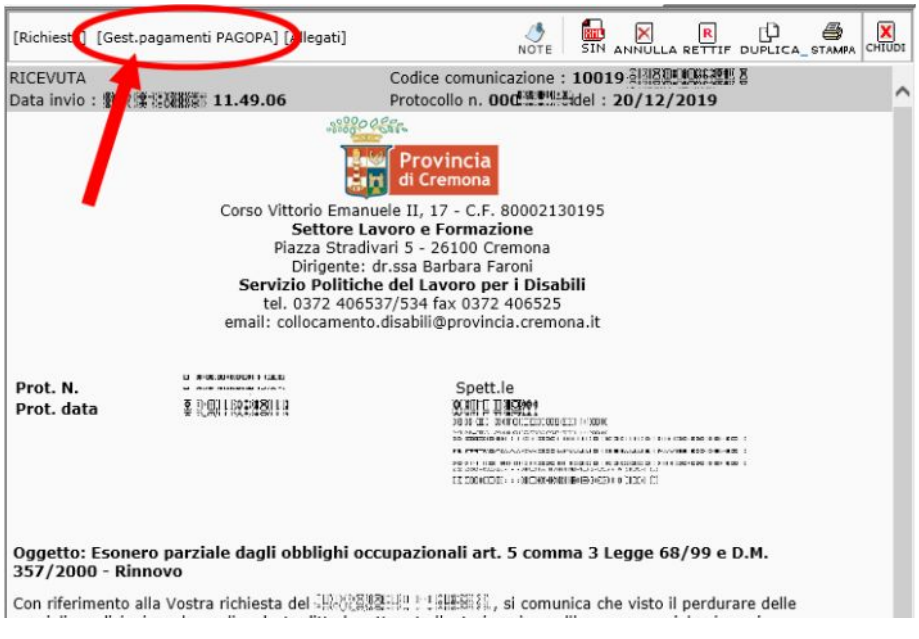

4. Il prospetto dei periodi esonerati con gli strumenti per acquisire l'avviso di pagamento avrà l'aspetto simile all'esempio seguente.

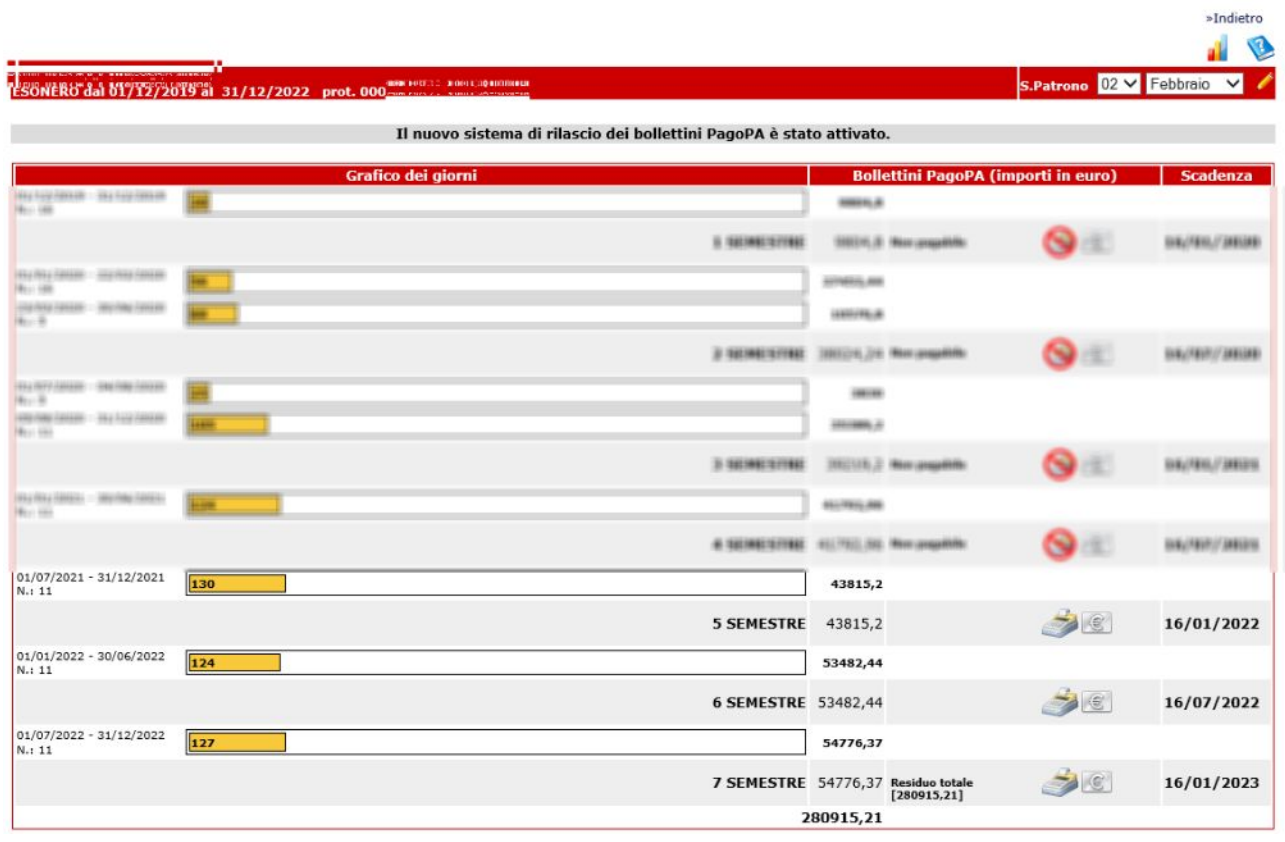

Posizionando il puntatore del mouse sul simbolo si può consultare la legenda dei comandi e delle funzioni:

»Indietro

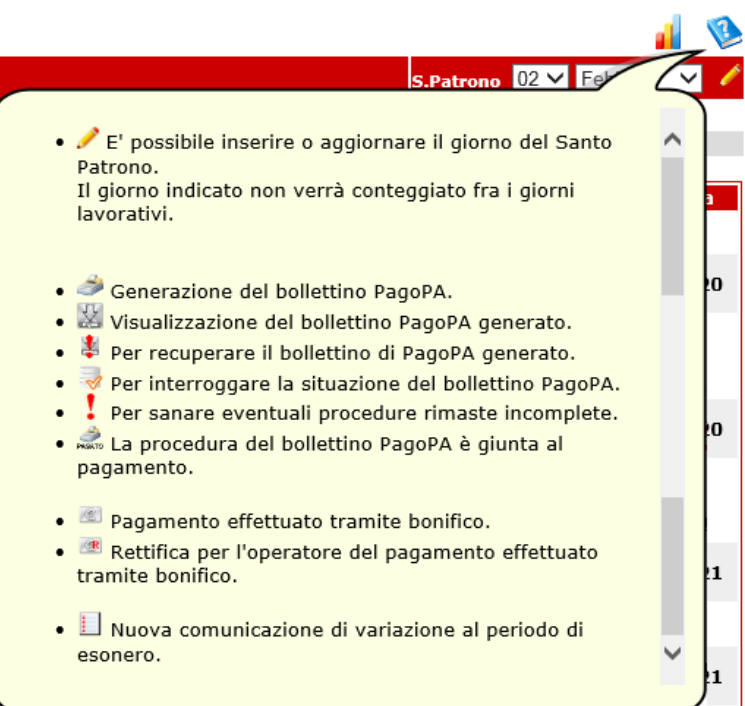

Si **raccomanda** di impostare il giorno del Santo Patrono prima di generare l'avviso e di **assicurarsi che i periodi, il numero di soggetti esonerati e i giorni siano quelli attesi.**

5. Per generare l'avviso di pagamento PagoPA: individuare la riga relativa al pagamento di prossima scadenza e cliccare il comando :

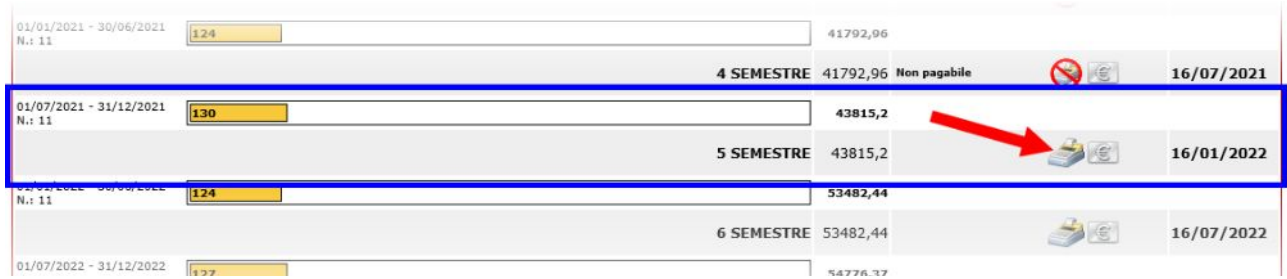

6. Il sistema propone il totale calcolato, sommando eventuali pagamenti pregressi non effettuati:

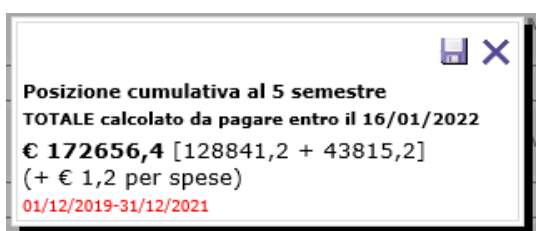

Per confermare e generare l'avviso di pagamento cliccare il comando  $\blacksquare$ . Per annullare e tornare indietro cliccare il comando  $\times$ .

7. Dopo la conferma, il sistema SINTESI contatta telematicamente il sistema informativo bancario incaricato dalla Regione Lombardia per elaborare i dati e generare l'avviso di pagamento PagoPA. Ad elaborazione terminata sarà possibile scaricare l'avviso di

pagamento PagoPA in formato PDF dal link indicato nell'immagine seguente

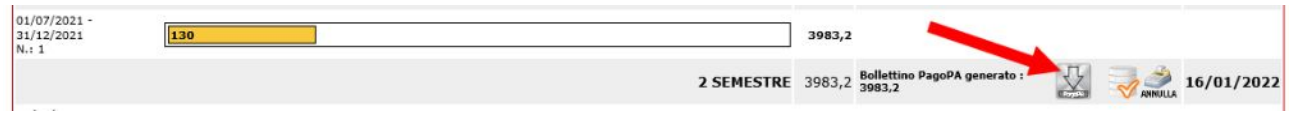

Esempio di avviso:

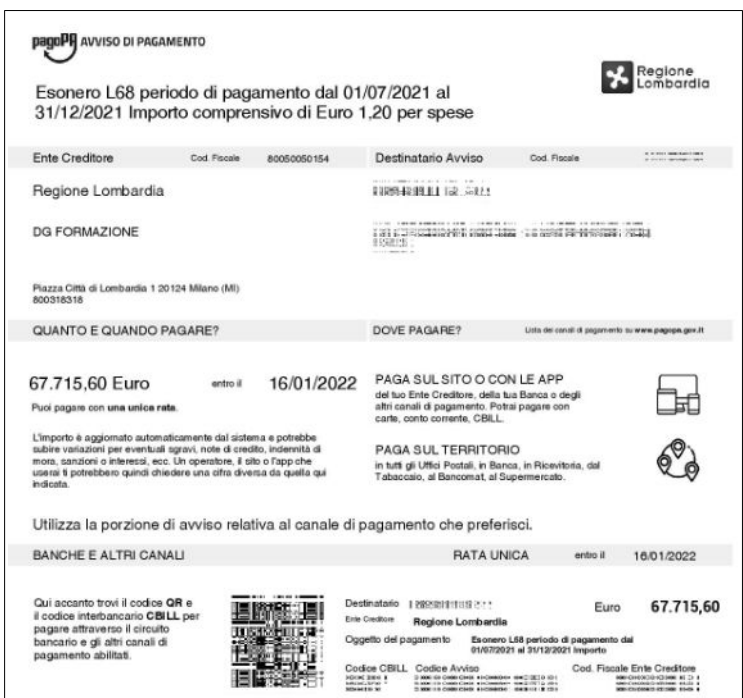